**Step 1:** Identify listing and open (please note you can only edit this listing if it has been created in Paragon

Step 2: Click on Additional Info and select Maintain listing and select listing

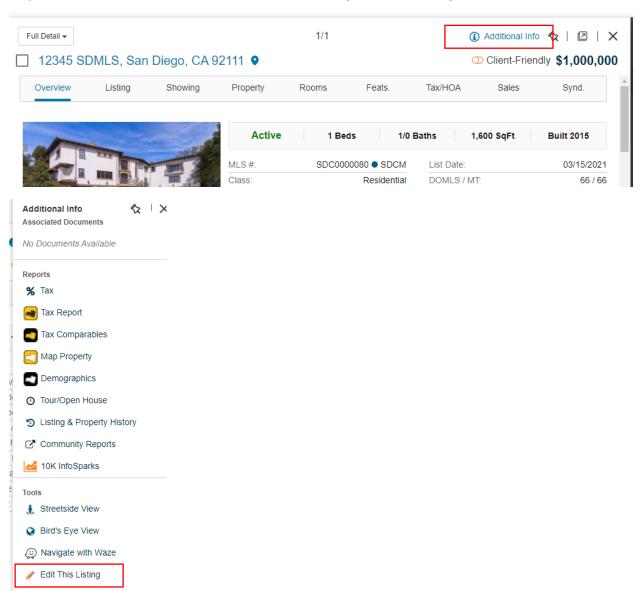

Step 3: Select Add / Edit Tour or Open house and then click on 'Add New'

## Edit Listing: 12345 SDMLS (MLS #: SDC0000080)

| Edit Listing Status                     |
|-----------------------------------------|
| Edit List Price                         |
| Edit Listing Details                    |
| Edit Listing Agent                      |
| Edit Fields for Administrative Purposes |
| Extend the listing expiration date      |
| Re-position Property on the Map         |
| Add/Edit Photo                          |
| Add/Edit Virtual Tour                   |
| Add/Edit Tour or Open House             |
| SentriLock - Access Log                 |
| SentriLock - Assign                     |

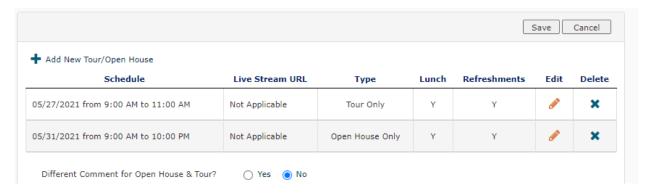

**Step 4:** Note that 'Live Stream' is no longer set as 'Yes' and you are no longer 'required' to enter a live stream URL, proceed to saving the newly created 'Open house' or 'Tour'.

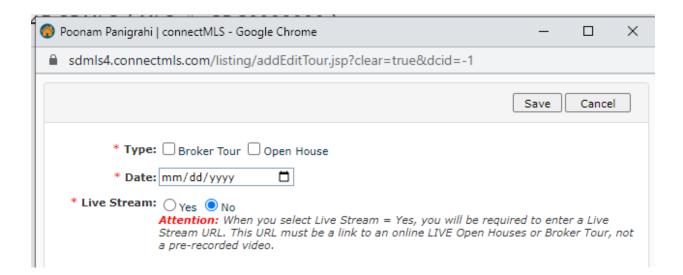